# 지문인식기 교육 자료

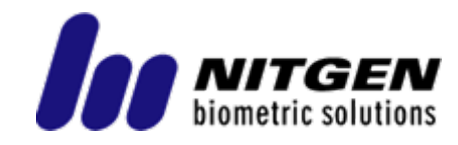

## **Contents**

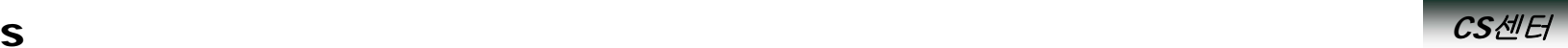

- **1. NAC-2500**의 구성
- **2.**서버 컴퓨터의 **IP** 어드레스 확인 방법
- **3. IP** 어드레스 설정 **–** 서버 **IP** 어드레스
- **4. IP** 어드레스 설정 **– DHCP** 및 단말기 **IP**
- **5. IP** 어드레스 설정 **–** 서브넷 및 게이트웨이
- 6. 별첨 지문 등록 및 올바른 지문 인증 방법

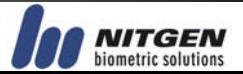

# 1. 제품별 자료 - 출입통제기

1.1 **NAC-2500**의 구성

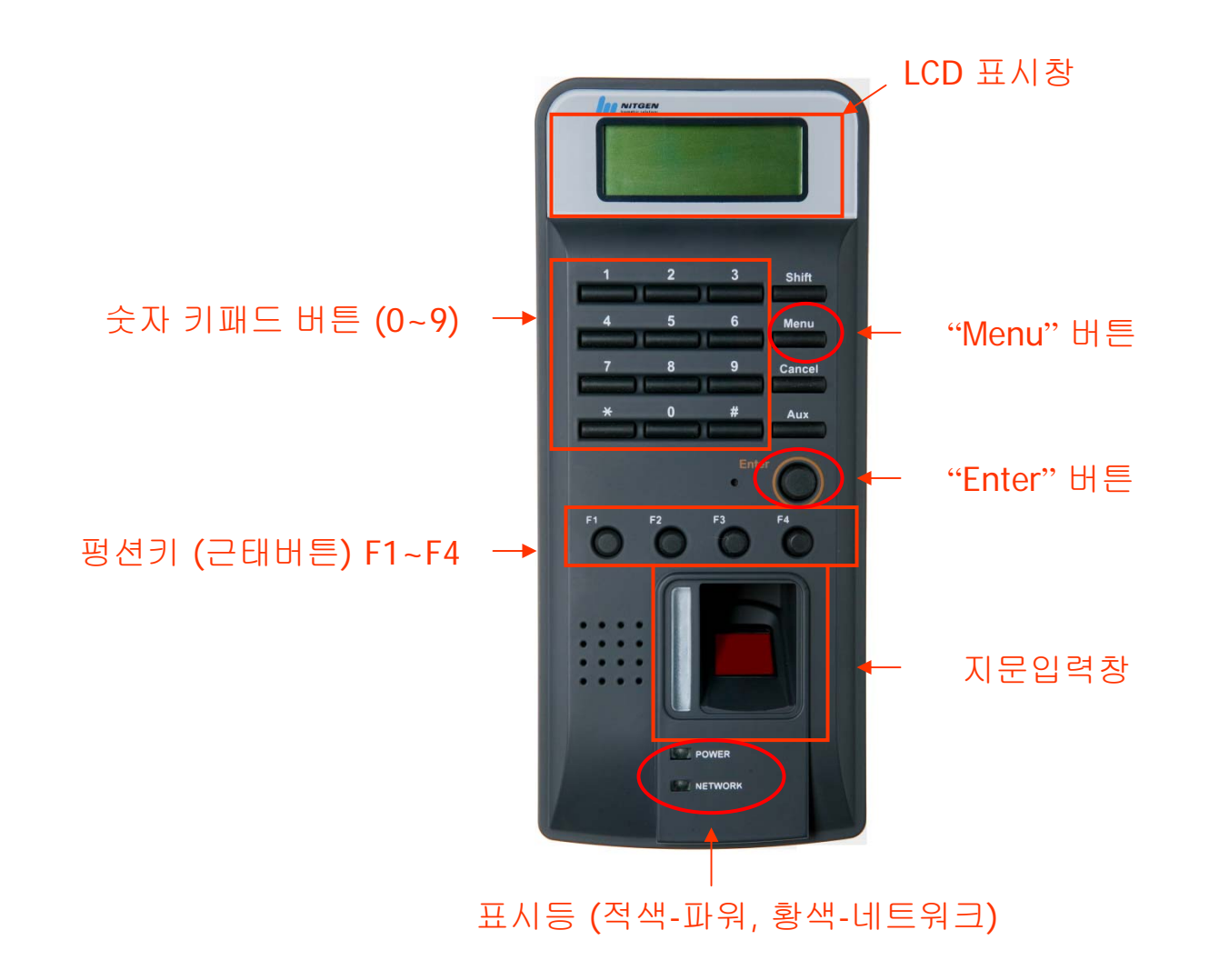

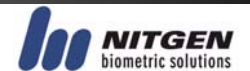

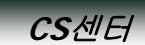

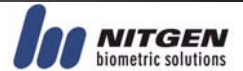

또한, Access Server가 설치된 서버컴퓨터는 반드시 고정 IP 어드레스를 사용해야 한다. (왜냐하면, 서버의 IP가 변동되면, 모든 단말기의 네트워크 연결이 끊기기 때문임)

만약 설치하려는 싸이트의 네트워크 시스템이 자동 할당 IP (DHCP ON)을 지원한다면, 서버의 IP와 게이트웨이의 IP만 알아내면 된다.

 $\Box$   $\times$ 

그리고 상기 그림과 같이 도스창이 나타나면, "ipconfig"를 입력하고 엔터키를 친다.

Windows 시작 버튼을 클릭하여 "실행" 명령을 선택한 후, 실행창에 "CMD"를 입력한다.

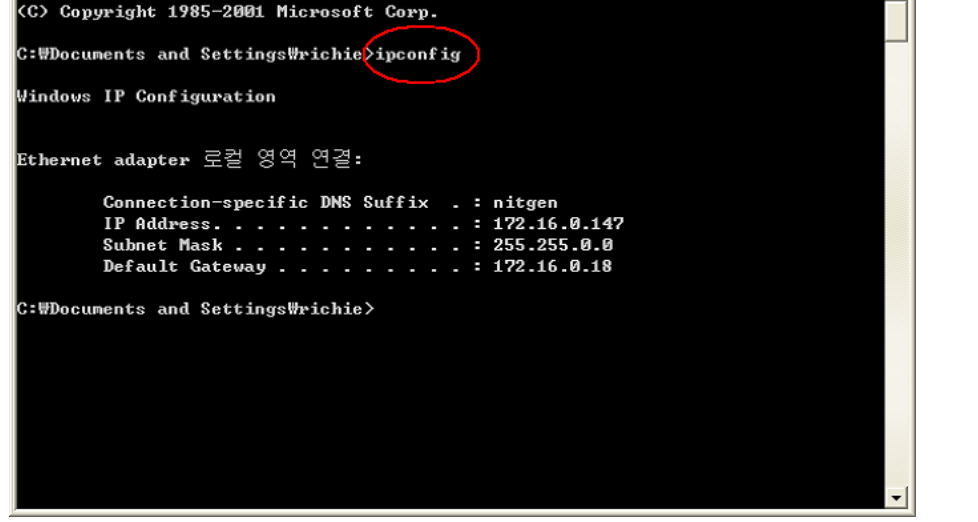

#### 1.2 서버 컴퓨터의 **IP** 어드레스 확인 방법

C: WWINDOWSWsystem32Wcmd.exe Microsoft Windows XP [Version 5.1.2600]

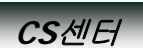

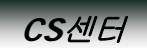

#### 1.3 **IP** 어드레스 설정 **–** 서버 **IP** 어드레스

메뉴(Menu) 버튼 > 5번 버튼 (엔터) > 2번 버튼 (엔터) > 5번 버튼 (엔터) > 서버 IP 지정 (숫자키 이용) > 엔터(Enter) 버튼

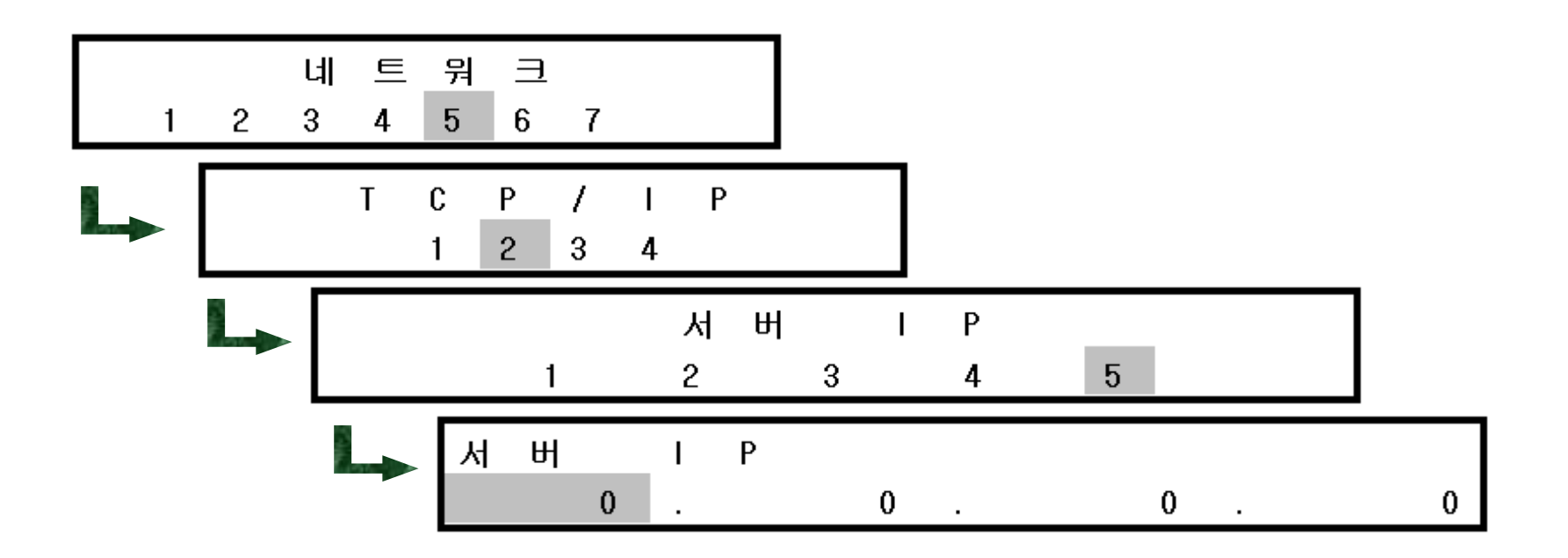

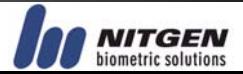

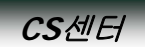

#### 1.4 **IP** 어드레스 설정 **– DHCP** 및 단말기 **IP**

메뉴(Menu) 버튼 > 5번 버튼 (엔터) > 2번 버튼 (엔터) > 1번 버튼 (엔터) > #(이동) 버튼으로 OFF 선택 <sup>&</sup>gt; 엔터(Enter) 버튼 > 2번 버튼 (엔터) > 단말기 IP 어드레스 지정 (숫자키 이용) > 엔터(Enter) 버튼

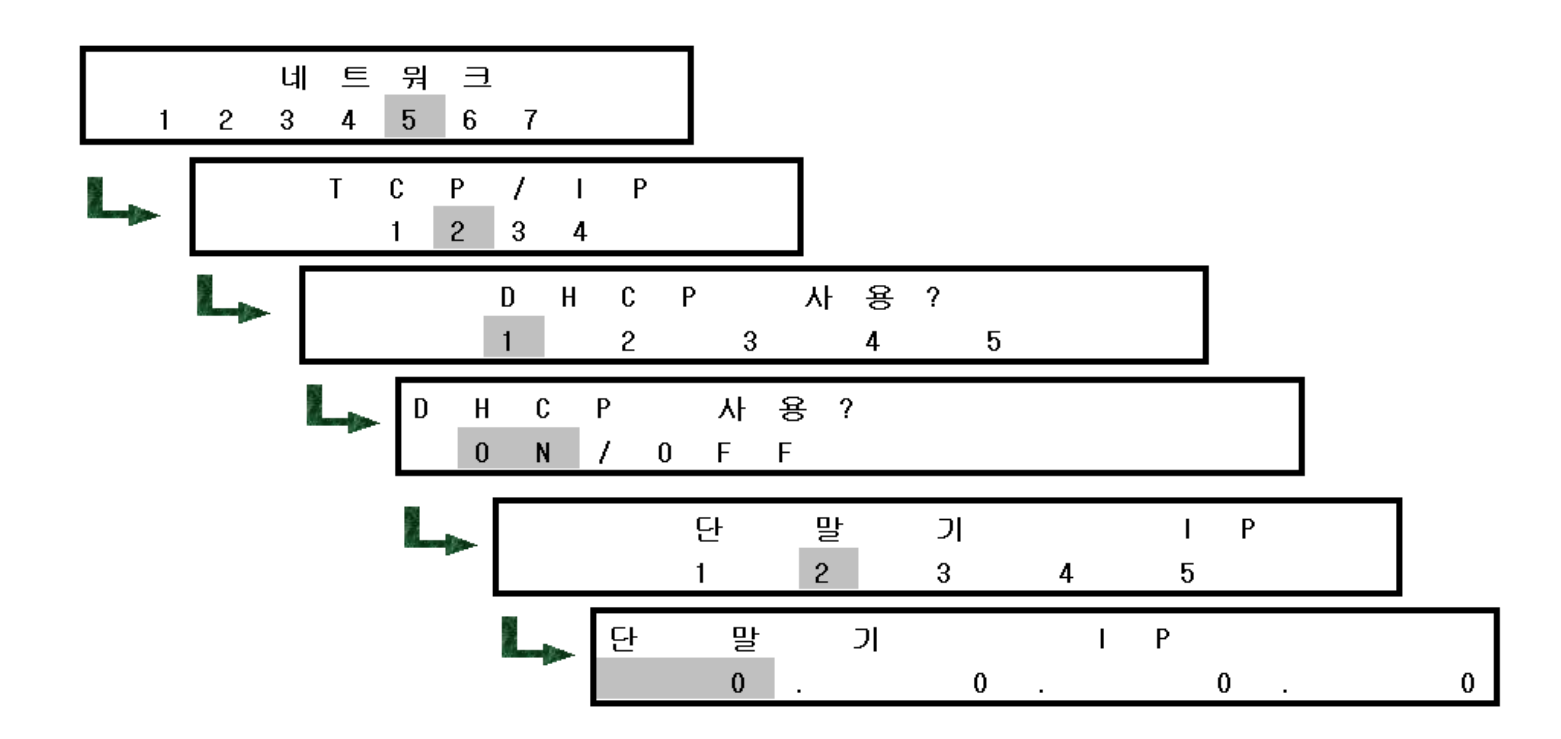

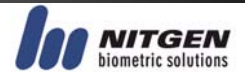

**CS**센터

#### 1.5 **IP** 어드레스 설정 **–** 서브넷 및 게이트웨이

메뉴(Menu) 버튼 > 5번 버튼 (엔터) > 2번 버튼 (엔터) > 3번 버튼 (엔터) > 서브넷 지정 (숫자키 이용) > 엔터(Enter) 버튼 > 4번 버튼 (엔터) > 게이트웨이 지정 (숫자키 이용) > 엔터(Enter) 버튼

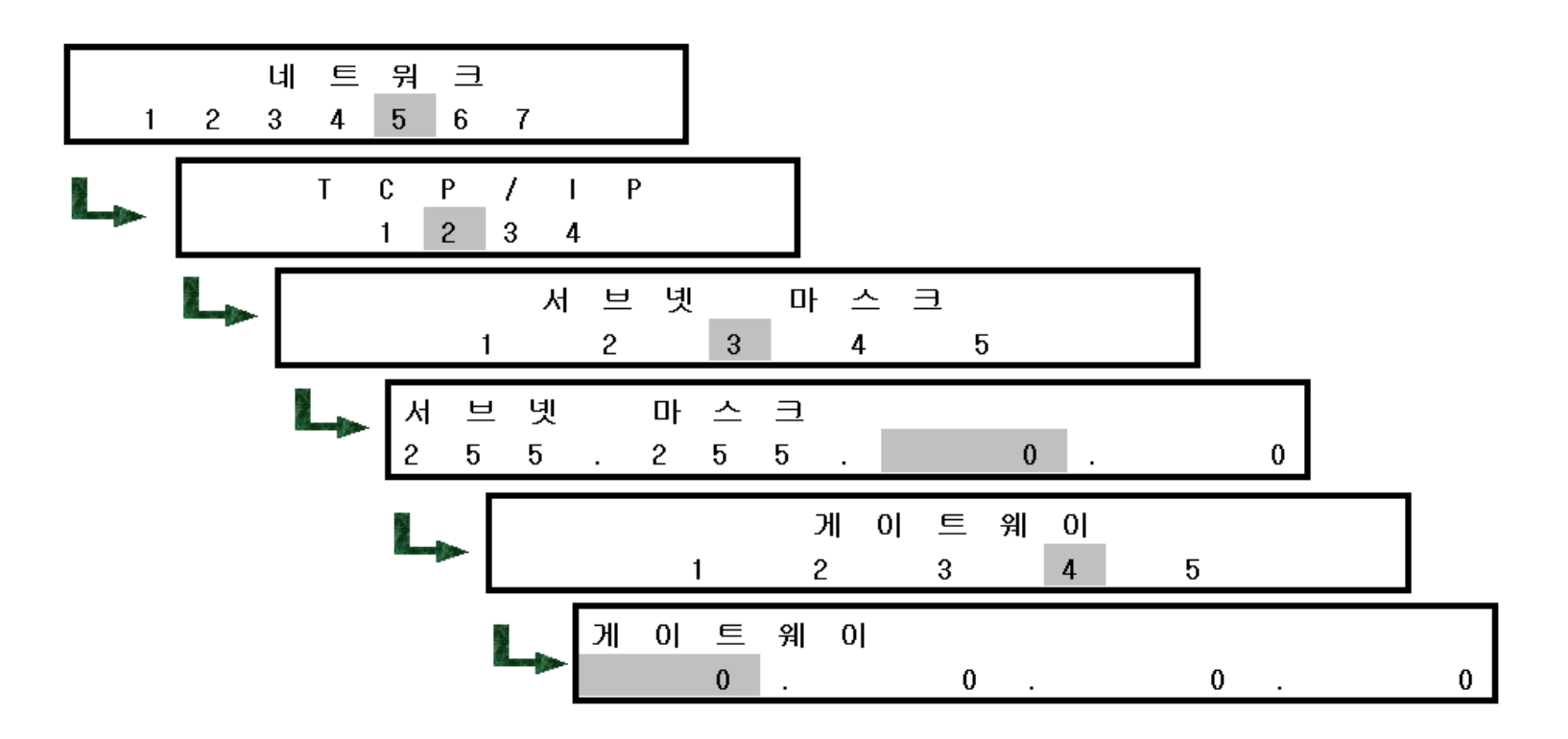

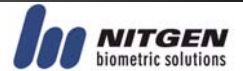

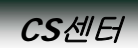

## 별첨) 관리자 지문 등록 1 – 등록할 지문의 선택

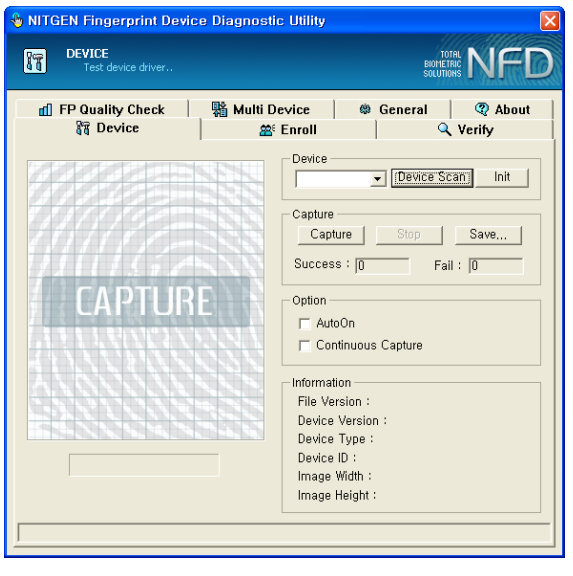

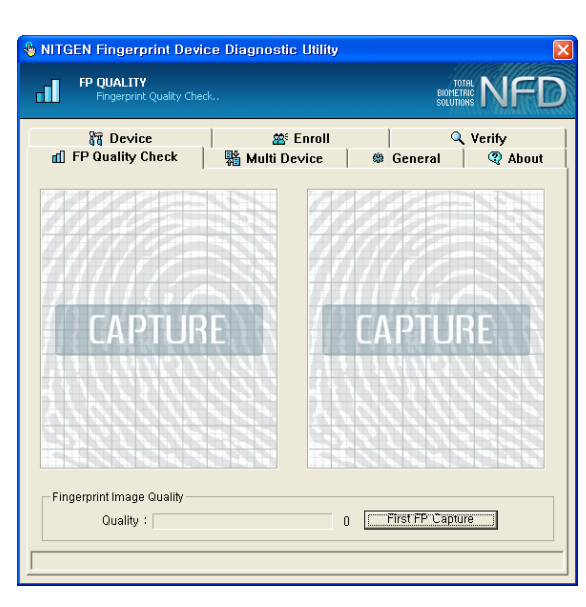

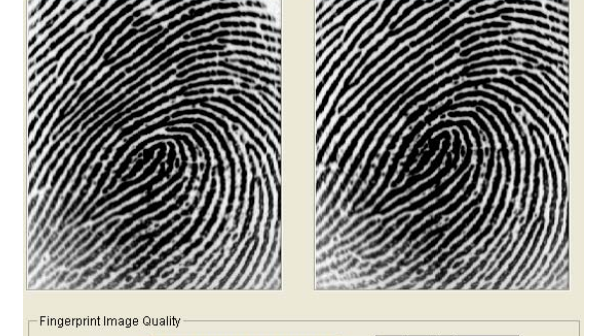

#### 지문의 등록 전 반드시 NFD.exe 프로그램을 이용하여 등록할 지문의 Quality 점수를 측정하여야 한다.

등록 가능 지문 : Quality 점수가 4 또는 5 점 상태가 되는 지문

Quality : **NETHERENE BEREEVEN 5** First FP Capture

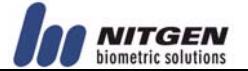

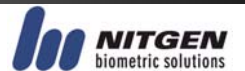

또한, 지문입력 할 때는 지문의 코아(Core - 지문의 가운데 동그란 부분)가 입력되도록 합니다.

지문을 등록할 때는 반드시 동일한 지문을 2번 입력하여야 한다.

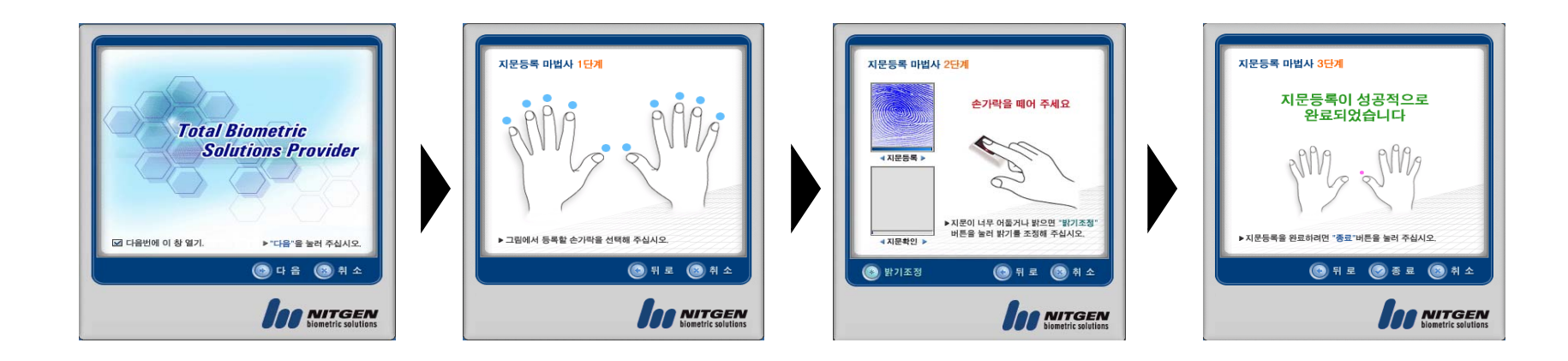

별첨) 관리자 지문 등록 <sup>2</sup>

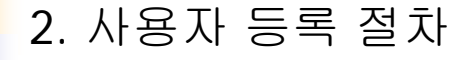

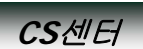

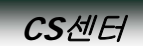

## ※ **[**별첨**]** 올바른 지문 인증 방법

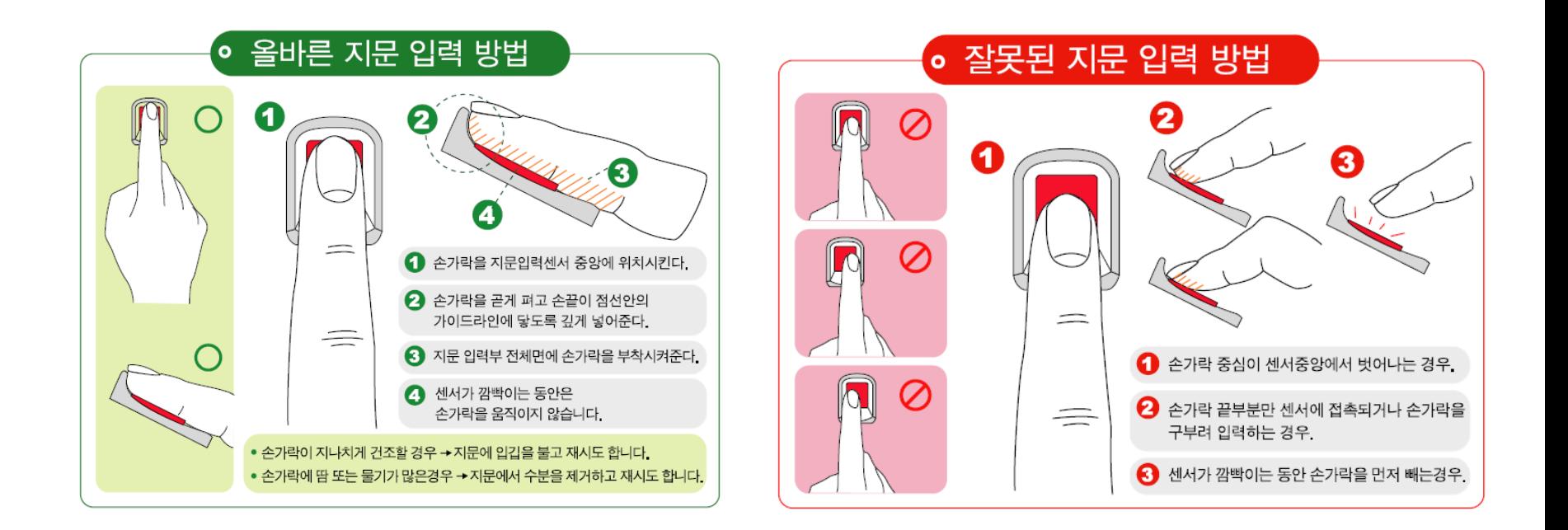

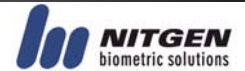